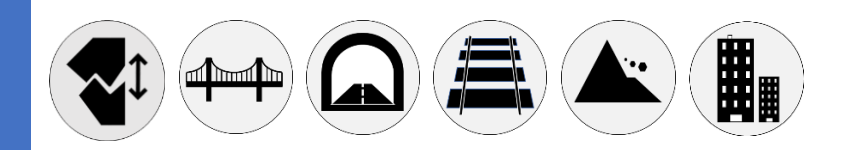

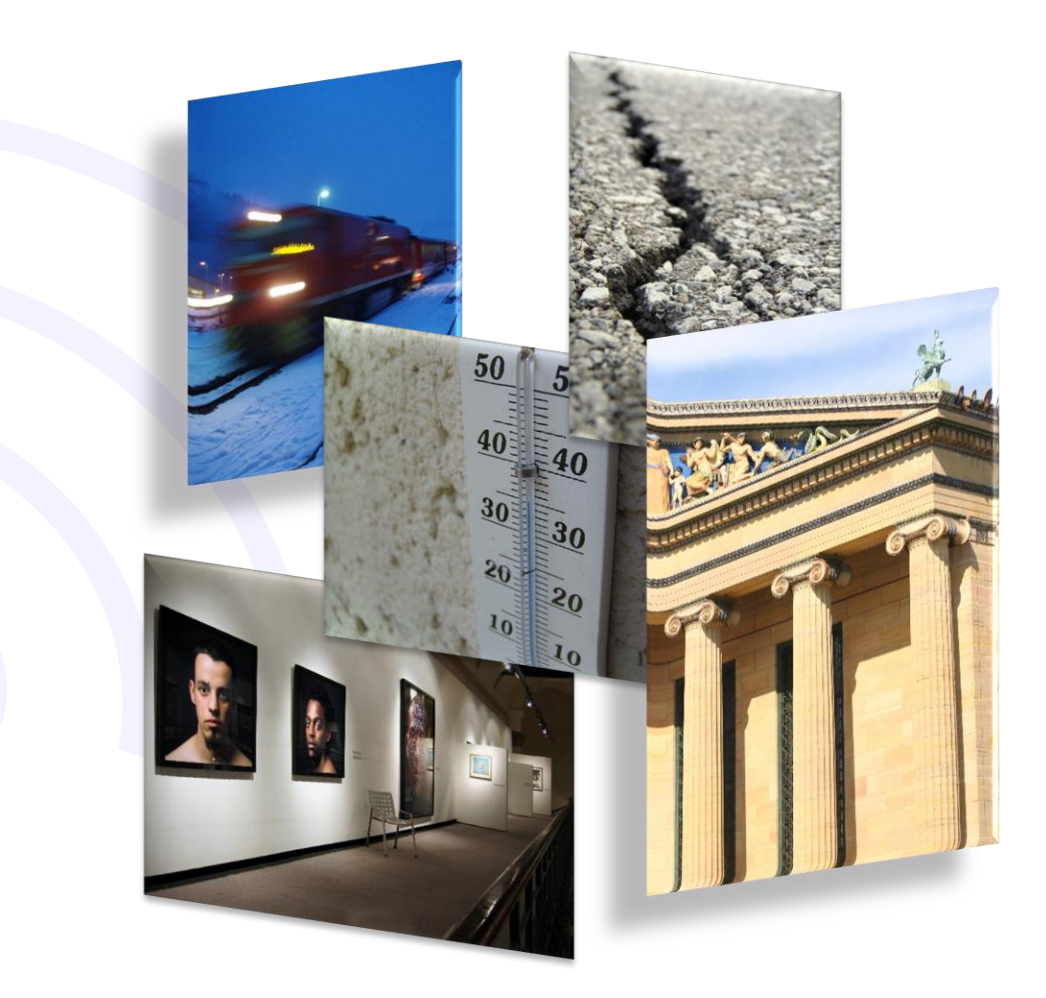

WSD12T-DD Manuale Utente

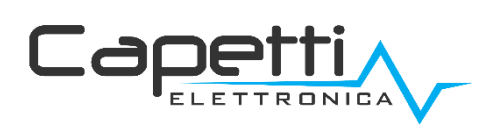

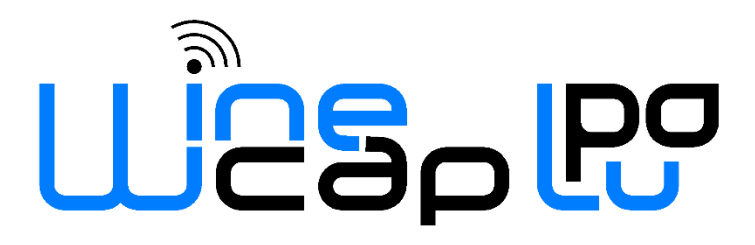

#### Avvertenze generali.

- È necessario che le informazioni seguenti siano lette e comprese prima di procedere all'installazione, alla messa in servizio e alla manutenzione dei dispositivi descritti in questo documento.
- ATTENZIONE! Qualunque omissione o mancanza nel seguire scrupolosamente le presenti istruzioni può essere causa di pericolo.
- ATTENZIONE! Pericolo di esplosione. Qualora si presenti la necessità di sostituire le batterie, accertarsi che la tipologia sia compatibile e aderente alle specifiche indicate dal Costruttore.
- Qualora si presenti la necessità di sostituire le batterie, se presente NON scollegare il cavo flat che collega le schede elettroniche senza aver prima scollegato le batterie.
- Sostituire SEMPRE tutte le batterie, anche in caso di una sola batteria scarica
- Qualora il dispositivo sia alimentato da rete fissa, accertarsi di aver disinserito l'alimentazione elettrica prima di effettuare qualsiasi tipologia di intervento. L'inosservanza di tale indicazione può provocare danni a persone e/o a cose.
- Se necessario, attenersi alle indicazioni del tempo di warm-up (tempo necessario per ottenere una misura affidabile) del trasduttore suggerite dal costruttore.
- Se necessario, attenersi al cablaggio elettrico indicato dal costruttore del trasduttore da misurare (schermature a terra ad un solo punto, lunghezza e sezione cablature); le misure in tensione su distanze superiori ai 15/20 metri sono più vulnerabili a disturbi elettromagnetici. Gli ingressi 0÷25mA hanno una compatibilità elettromagnetica (EMC) superiore.
- Evitare passaggi in cavedi con presenza di cavi di potenza o alta tensione.
- Gli accorgimenti di protezione e sicurezza e la garanzia fornita dal Produttore con l'apparecchiatura possono essere compromessi se quest'ultima viene utilizzata in modo non conforme al presente manuale utente.
- Questa apparecchiatura è conforme alla normativa CE.
- Modifiche o manomissioni non espressamente approvate dal Produttore potrebbero annullare l'autorizzazione all'utente ad azionare l'apparecchiatura.
- Questa apparecchiatura deve essere installata da personale qualificato e in accordo con i regolamenti nazionali e/o i relativi requisiti locali.
- Assicurarsi che l'oggetto sia fissato correttamente a supporti/infrastrutture in grado di sopportare questo carico. Assicurarsi che vengano utilizzati metodi e materiali appropriati quando si fissa l'attrezzatura a una parete.
- Solo il personale espressamente autorizzato dal produttore può aprire il contenitore. All'interno non sono presenti parti riparabili dall'utente.

#### 1. Descrizione.

Il WSD12T-DD è un datalogger concepito per la misura di 3 canali in ingresso per acquisire deformazione lineare e temperatura, con funzionalità di registrazione dei rilevamenti effettuati.

## 2. Configurazione.

È necessario verificare il setup del fondo scala del sensore potenziometrico lineare connesso al datalogger agendo sui DIP switches presenti sulla scheda elettronica interna. Fare riferimento alla tabella sottostante per impostare il range corretto.

ATTENZIONE: dopo aver modificato i DIP switches è necessario ripetere l'associazione, per cui il datalogger va resettato (Factory Reset) e associato nuovamente (Associa).

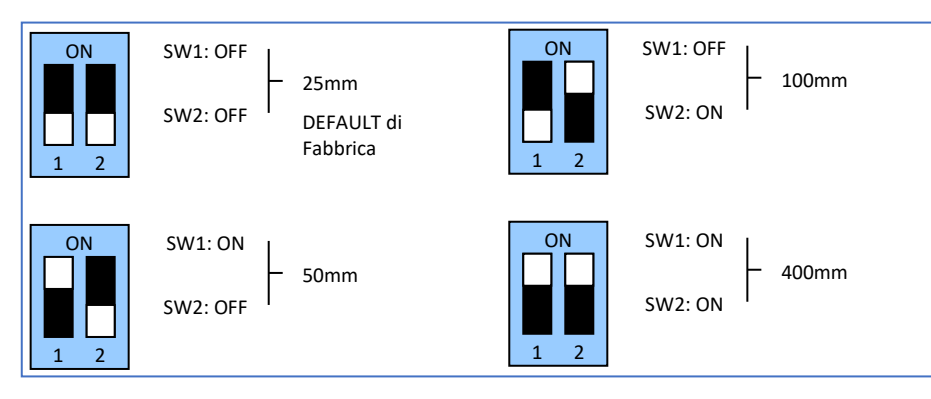

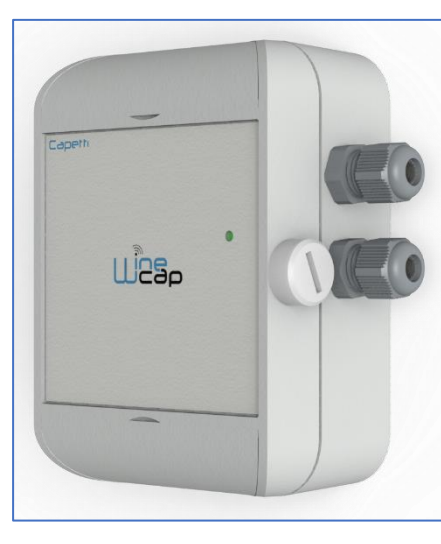

Figura 1 - Immagine Prodotto

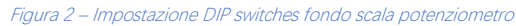

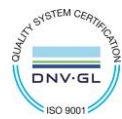

## 3. Modi d'uso e inizializzazione del dispositivo.

#### a. Modalità Wireless:

In questa modalità d'uso, il datalogger registra e trasmette ogni misura effettuata al gateway a cui è associato. Tipicamente il sistema di monitoraggio è preconfigurato da fabbrica per cui, se il dispositivo è già associato al gateway del sistema, si trova in modalità STANDBY (vedi Figura 5 - Tabella stati – [Modalità wireless](#page-4-0)). In questo caso, è necessario avviarlo con il comando TEST (ved[i Figura 4](#page-3-0) – Interfaccia [utente dispositivi wireless](#page-3-0)). Dopo questa operazione, il datalogger si riattiva, riprende a misurare ed esegue la connessione con il gateway o con un ripetitore. Il LED indica la qualità del segnale radio per 2 minuti (vedi Figura 5 - Tabella stati – [Modalità wireless](#page-4-0)).

In caso invece si trovi in FACTORY RESET, (vedi Figura 5 - Tabella stati – [Modalità wireless](#page-4-0)), cioè pronto per la connessione ad un impianto esistente, è necessario procedere all'associazione tramite il comando ASSOCIA. Fare riferimento al manuale software "[Sistema WineCap -](https://www.capetti.it/files/114) [Manuale Utente R31](https://www.capetti.it/files/114)". È necessario l'uso del software sul PC connesso al gateway di acquisizione a cui si intende connettere il dispositivo.

#### b. Modalità Logger USB:

In questa modalità di funzionamento, il datalogger lavora in modo stand-alone, registrando i dati all'interno della propria memoria e senza connessione radio. Non è l'impostazione di fabbrica per cui, per selezionarla, è necessaria la connessione verso il PC via cavo USB e l'utilizzo del [WineCapManager](http://www.capetti.it/index.php/ecommerce/articolo/2) per modificare il modo di utilizzo del dispositivo. Si deve impostare il dispositivo in modalità STAND-ALONE (vedi [7](#page-5-0) - [Installazione datalogger stand alone USB.\)](#page-5-0) e regolare il tempo di campionamento; contestualmente, viene allineato l'orologio a quello del PC per assicurare il riferimento temporale della registrazione.

È possibile scegliere se iniziare il logging dallo scollegamento del cavo oppure se impartire il comando manualmente con la chiave magnetica nel momento in cui si intende iniziare la registrazione. (vedi [7](#page-5-0) - [Installazione datalogger stand alone USB.](#page-5-0)). Fare riferimento al [Sistema WineCap -](https://www.capetti.it/files/114) Manuale Utente R31 per i dettagli sulla connessione e disconnessione del dispositivo attraverso il cavo USB.

#### c. Passaggio da datalogger USB a Wireless in campo:

Questo passaggio è possibile effettuarlo in campo, durante il campionamento, attraverso il comando di associazione ad una rete wireless. Ad associazione avvenuta il dispositivo diventa un datalogger wireless e, oltre a inviare le nuove misure al gateway, inizia un processo di download verso il gateway stesso delle misure acquisite precedentemente durante il periodo in **STAND-ALONE** (ved[i Figura 6](#page-5-1) - Tabella [stati dispositivo stand-alone](#page-5-1)).

#### 4. Interfaccia utente dispositivi wireless.

L'interfaccia utente è composta da un pulsante "virtuale" attivabile con una chiavetta, la [WineCapKey](http://www.capetti.it/index.php/ecommerce/articolo/194) e da un led bicolore. Per impartire un comando, l'utente deve avvicinare la *[WineCapKey](http://www.capetti.it/index.php/ecommerce/articolo/194)* al lato sensibile del dispositivo e tenerla in posizione; il disegno (*[Figura 3](#page-2-0) -*[Posizionamento WineCapKey](#page-2-0)) indica i punti nell'intorno dei quali il dispositivo è sensibile.

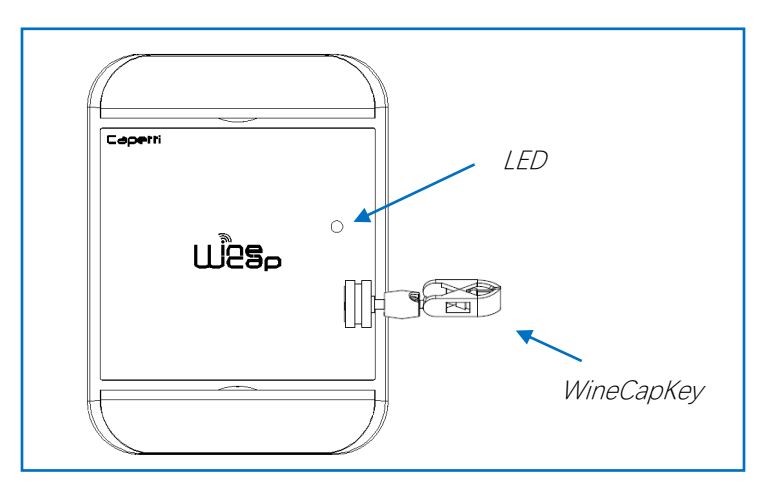

<span id="page-2-0"></span>Figura 3 - Posizionamento WineCapKey

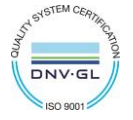

 $\bullet$ 

La seguente tabella COMANDI descrive i comandi disponibili:

#### INTERFACCIA UTENTE DISPOSITIVI WIRELESS

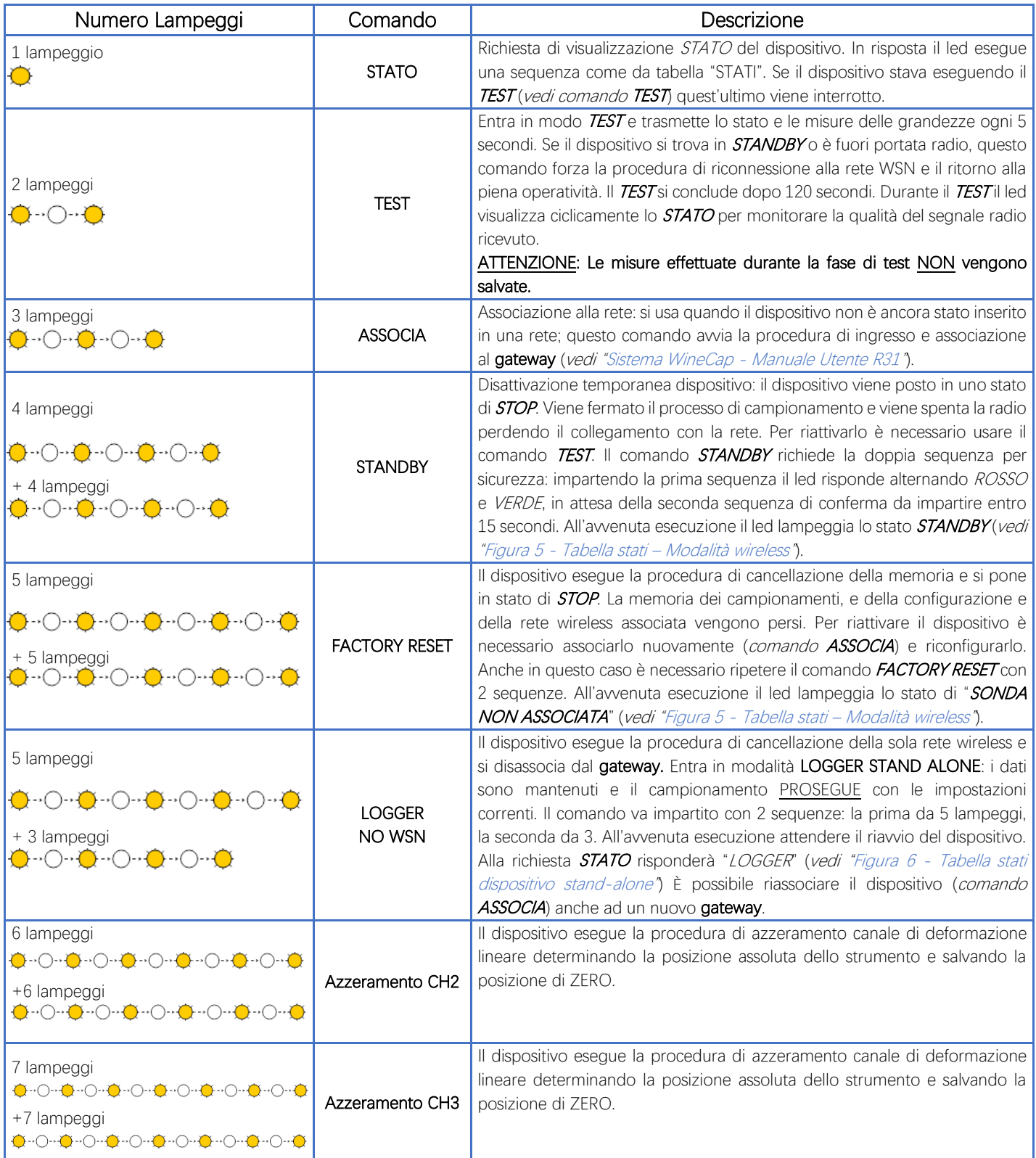

Figura 4 – Interfaccia utente dispositivi wireless

### <span id="page-3-0"></span>5. Associazione del dispositivo.

Non necessaria se eseguita in fabbrica alla consegna del sistema.

Associare il dispositivo alla rete wireless facendo riferimento al manuale software "[Sistema WineCap -](https://www.capetti.it/files/114) Manuale Utente R31". Nel caso sia già associato ma in STANDBY, è sufficiente eseguire il comando di TEST (vedi Figura 4 – [Interfaccia utente dispositivi wireless\)](#page-3-0).

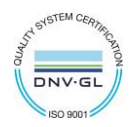

#### 6. Modalità di installazione.

Dopo l'installazione del gateway nel luogo preposto (vedi "[Sistema WineCap -](https://www.capetti.it/files/114) Manuale Utente R31"), assicurarsi che il dispositivo sia associato al gateway e attivo.

Dirigersi verso il punto di installazione. Nel tragitto controllare la qualità della copertura radio, utilizzando la funzione "*misuratore di campo*".

Tale funzione si attiva con il comando di TEST (vedi Figura 4 – [Interfaccia utente dispositivi wireless\)](#page-3-0): posizionare la [WineCapKey](http://www.capetti.it/index.php/ecommerce/articolo/194) nel punto indicato in figura (Figura 3 - [Posizionamento WineCapKey](#page-2-0)) e attendere due lampeggi color AMBRA, dopodiché allontanare la [WineCapKey](http://www.capetti.it/index.php/ecommerce/articolo/194) dal dispositivo. La funzione "*misuratore di campo*" rimane attiva per due minuti.

Per impartire comandi al dispositivo posizionare la *[WineCapKey](http://www.capetti.it/index.php/ecommerce/articolo/194)* nel punto indicato.

Da quando viene rilevata la presenza della [WineCapKey](http://www.capetti.it/index.php/ecommerce/articolo/194), il LED esegue lampeggi periodici di colore AMBRA con una cadenza di circa 2 secondi. A ogni lampeggio luminoso è associato un comando differente, per confermare il comando bisogna allontanare la [WineCapKey](http://www.capetti.it/index.php/ecommerce/articolo/194) subito dopo il lampeggio corrispondente al comando desiderato. Il TEST corrisponde al secondo impulso e attiva il misuratore di campo. Il dispositivo restituirà il livello di ricezione tramite lampeggi led:

#### Tabella STATI MODALITA' WIRELESS

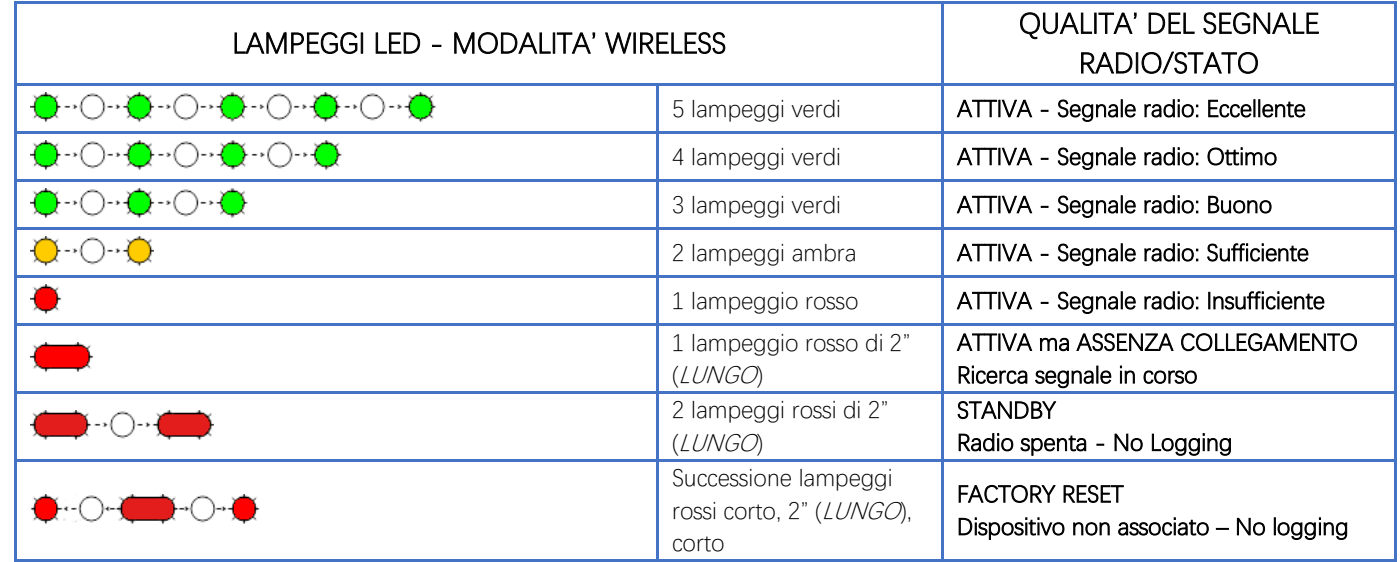

Figura 5 - Tabella stati – Modalità wireless

<span id="page-4-0"></span>Ottimizzare la ricezione scegliendo la posizione migliore: piccoli spostamenti possono aiutare. Se nel punto di installazione il segnale dovesse essere insufficiente o assente, è necessario interporre un dispositivo [repeater WR12](http://www.capetti.it/index.php/ecommerce/articolo/409) (vedere "[Sistema WineCap -](https://www.capetti.it/files/114) Manuale Utente R31"). Anche il [repeater WR12](http://www.capetti.it/index.php/ecommerce/articolo/409) deve essere posizionato in un punto con segnale almeno sufficiente.

La rete si riconfigura automaticamente e quando il dispositivo si sincronizza con il [repeater WR12](http://www.capetti.it/index.php/ecommerce/articolo/409) il segnale torna ad essere di buona qualità.

La comunicazione wireless non viene riconfigurata finché non viene persa completamente dal dispositivo. Conseguentemente si possono verificare casi in cui risulti necessario forzare l'operazione. Per farlo è sufficiente porre il dispositivo in STANDBY e successivamente rieseguire il TEST (vedere "[Sistema WineCap -](https://www.capetti.it/files/114) Manuale Utente R31").

NOTA: Si suggerisce l'utilizzo del datalogger con display [\(WD04T\)](http://www.capetti.it/index.php/ecommerce/articolo/27) che rende più agevole la valutazione della qualità del segnale.

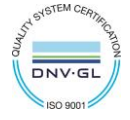

### <span id="page-5-0"></span>7. Installazione datalogger stand alone USB.

Installare il dispositivo nel luogo previsto.

Nel caso il campionamento non sia stato ancora attivato è possibile avviarlo attraverso la *[WineCapKey](http://www.capetti.it/index.php/ecommerce/articolo/194).* Avvicinarla al punto sensibile, attendere 2 lampeggi (TEST) (vedi Figura 4 – [Interfaccia utente dispositivi wireless\)](#page-3-0) e allontanare. Il dispositivo inizia il campionamento secondo le impostazioni date attraverso il PC.

Attraverso la *[WineCapKey](http://www.capetti.it/index.php/ecommerce/articolo/194)* è possibile chiedere lo stato attuale: avvicinare per 1 lampeggio (**STATO**) e allontanare.

#### Tabella STATI MODALITA' NON WIRELESS

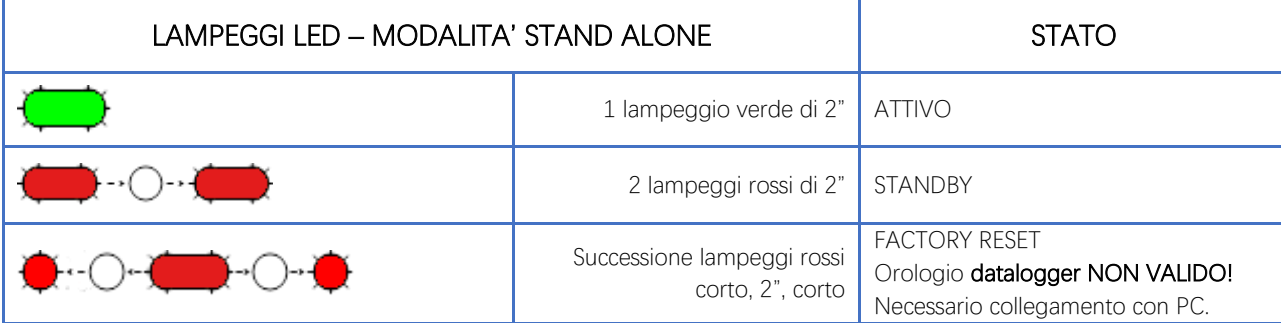

Figura 6 - Tabella stati dispositivo stand-alone

#### <span id="page-5-1"></span>8. Spegnimento/Riattivazione dispositivo.

Dovendo spegnere il dispositivo per inutilizzo prolungato, si può impartire il comando STANDBY (vedi Figura 4 – Interfaccia utente dispositivi [wireless\)](#page-3-0). Esso corrisponde al comando 4 e necessita di essere impartito due volte per conferma.

Avvicinare la [WineCapKey](http://www.capetti.it/index.php/ecommerce/articolo/194) al punto sensibile (Figura 3 - [Posizionamento WineCapKey](#page-2-0)), attendere quattro lampeggi color AMBRA, dopodiché allontanare la [WineCapKey](http://www.capetti.it/index.php/ecommerce/articolo/194). Verificare che il dispositivo richieda conferma del comando di STANDBY con lampeggio alternato VERDE/ROSSO, procedere riavvicinando la [WineCapKey](http://www.capetti.it/index.php/ecommerce/articolo/194) e attendere altri quattro lampeggi. Il dispositivo confermerà lo status di STANDBY con l'accensione del led rosso per 2 secondi per due volte. Per riattivare il dispositivo eseguire il comando "TEST".

## 9. Funzione AZZERAMENTO lettura.

Installare e fissare il sensore lineare nel punto di misura evitando la massima estensione o compressione.

Per attivare la procedura di azzeramento della misura è necessario dare il comando di azzeramento del canale desiderato con la *WineCapKev* per 2 volte consecutive. I comandi sono:

- 6 +6 lampeggi per CH2
- 7 +7 lampeggi per CH3

Alla prima esecuzione del comando si attiva il lampeggio del led verde: questa è una fase di attesa di conferma. Alla seconda esecuzione il datalogger acquisisce la misura del trasduttore sul canale relativo e la registra come valore di zero (il trasduttore deve essere già fissato).

Le misure effettuate successivamente saranno relative a tale valore ed eventuali soglie di allarme verranno calcolate sul valore differenziale.

In caso invece non venga data conferma o con una conferma errata, il datalogger tornerà automaticamente nello stato normale senza eseguire alcun azzeramento.

Se durante l'attesa di conferma il led lampeggia di rosso, significa che il trasduttore si trova in una posizione prossima agli estremi della corsa meccanica.

Tale condizione è da considerarsi errata per cui, se si esegue il comando di conferma, l'effetto è quello di annullare il valore di zero precedentemente salvato nella memoria del datalogger e riportare la lettura in condizione assoluta.

È possibile leggere i valori di zero memorizzati sui vari datalogger via radio, tramite il software [WineCapManager](http://www.capetti.it/index.php/ecommerce/articolo/2).

Qualora venga raggiunto il finecorsa meccanico del trasduttore, interverrà la segnalazione di misura invalida. Tale valore è modificabile o azzerabile qualora si rendano necessari interventi durante la sessione di misura (riposizionamento o sostituzione del trasduttore).

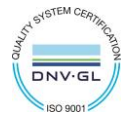

### 10. Versione Prove di Carico – WSD12T-DD-PC.

La versione del datalogger dedicata alle prove di carico ha la caratteristica di eseguire il Test per un tempo pari a 12h consecutive. Questo permette di ricevere sul **gateway** un flusso di misure con periodo di 5 secondi necessario alla valutazione di variazioni relativamente veloci durante le fasi di carico-scarico.

I dati ricevuti sul gateway possono essere letti in tempo reale in connessione USB e attraverso il protocollo ModBus. Un software di elaborazione può quindi leggere le informazioni provenienti dai sensori ed eseguire una elaborazione e visualizzazione grafica.

Il programma di gestione *[WineCapManager](http://www.capetti.it/index.php/ecommerce/articolo/2)* normalmente non salva i valori provenienti dai **datalogger** in modalità TEST.

Per abilitare la registrazione e poter quindi eseguire una post-elaborazione dei dati è necessario abilitare la funzione "Esegui salvataggio in database delle misure di TEST" disponibile nel menu a discesa "Strumenti".

Il salvataggio delle misure anche durante la fase di TEST viene mantenuto fino alla disabilitazione della funzione.

| √ WineCapManager 5.2.0 TechCourse                  |  |                                                     |     |         |
|----------------------------------------------------|--|-----------------------------------------------------|-----|---------|
| Gateway Sensore Cerca Gruppo<br>Visualizza<br>File |  | Strumenti<br>l ?                                    |     |         |
| ValigiaStefano (0000292F)<br>Connessione a         |  | Mostra Finestra di Log Applicazione                 |     | fline 0 |
| $((\bigcirc \hspace*{-.25cm}\circledcirc)$         |  | Mostra finestra di Log Modbus                       |     |         |
| 00003E18                                           |  | Mostra Finestra di Log ZCAP                         |     | Bm(RX)  |
| $\sqrt{1}$ Temperatura                             |  | Manutenzione Tabelle SOL                            |     |         |
| $\frac{1}{2}$ 0000DADB                             |  | Esegui salvataggio in database delle misure di TEST | ry, |         |
| 1) Tensione                                        |  | Opzioni gestione Eventi Sistema                     |     |         |
|                                                    |  | Sincronizza dati PC --> centro servizi              |     |         |
| $\sim$ 2) Tensione                                 |  | Schedulatore su CSV                                 |     | X       |
| $\vee$ 3) Tensione                                 |  | 10.879 V (04/10/2023 15:50:00)                      |     |         |
| 4) Tensione                                        |  | 10.521 V (04/10/2023 15:50:00)                      |     |         |

Figura 7 - Abilitazione salvataggio misure di TEST

### 11. Layout di connessione trasduttori.

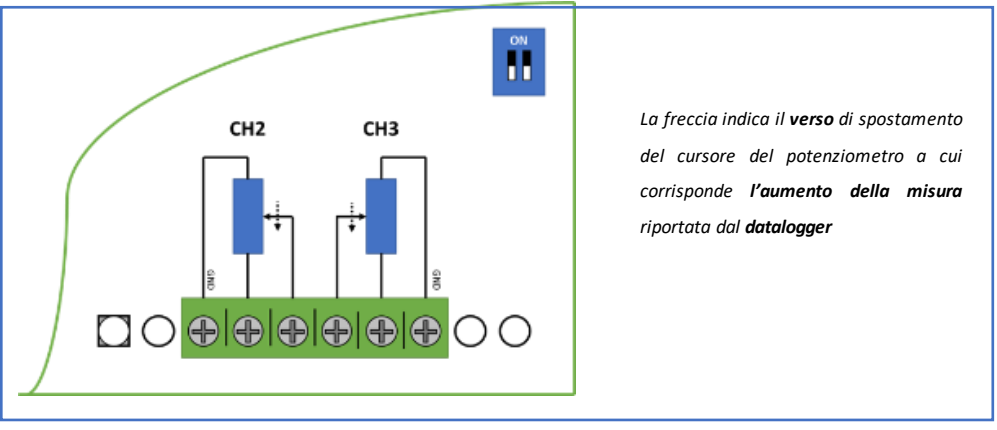

Figura 8 - Layout collegamenti

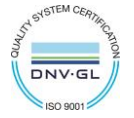

 $\bullet$ 

# 12. Specifiche tecniche

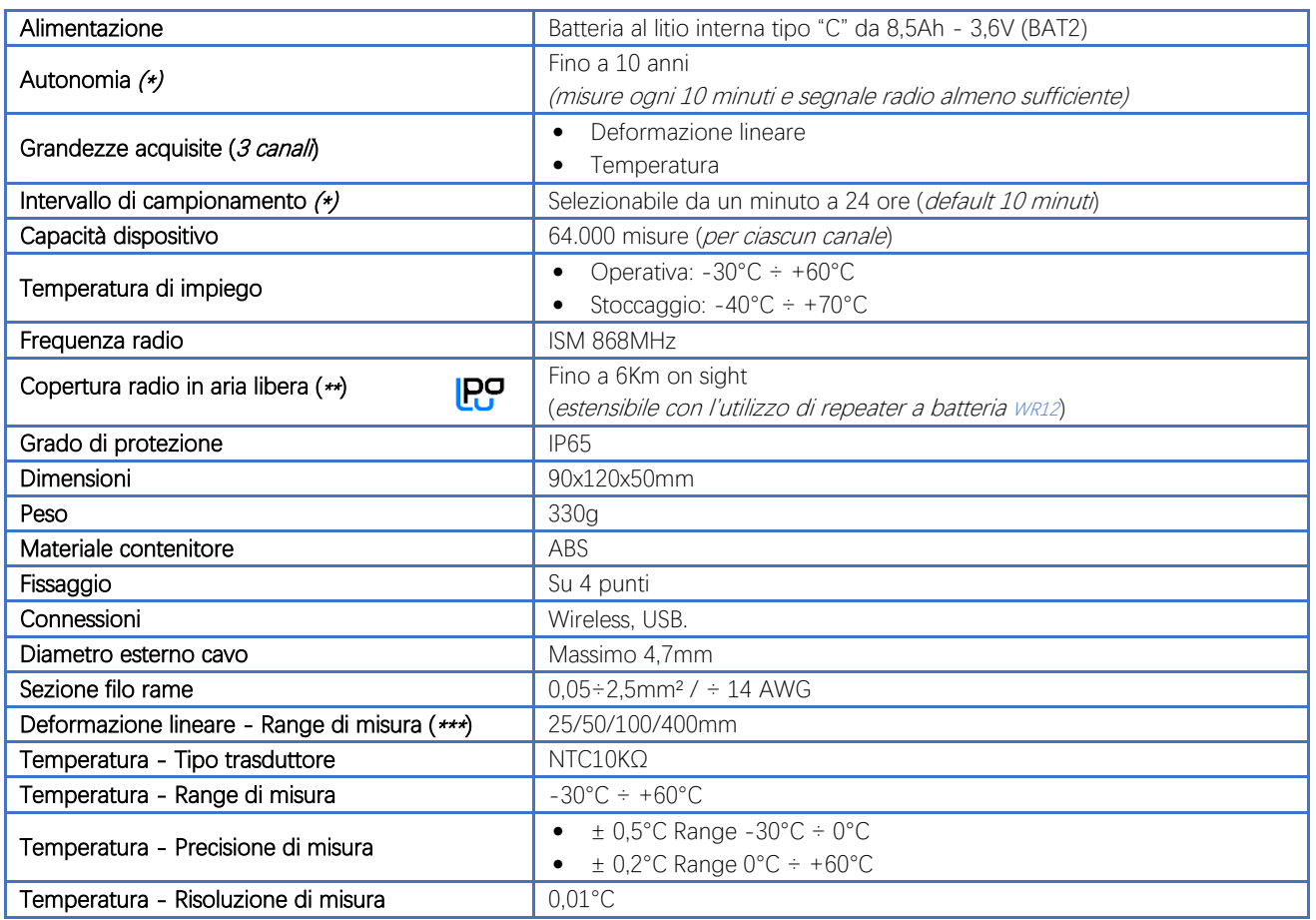

\* la durata della batteria può variare a seconda delle condizioni di utilizzo, dell'intervallo di campionamento e della configurazione del sistema.

\*\* copertura radio estensibile impiegando fino a 3[2 repeaters WR12 \(](http://www.capetti.it/index.php/ecommerce/articolo/409)massimo 16 per ramo) tra il dispositivo e il gateway.

\*\*\* fare riferimento alla documentazione dei trasduttori selezionati. Impostare i DIP switches in maniera corretta.

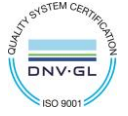

#### 13. Dimensioni meccaniche.

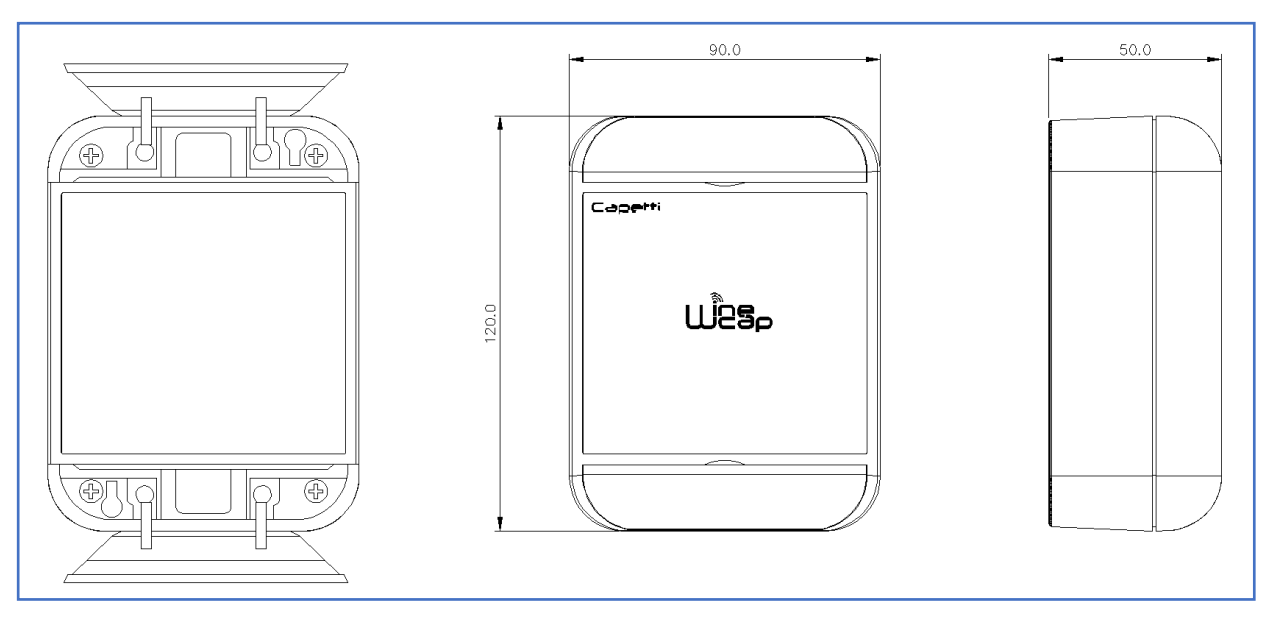

Figura 9 - Dimensioni meccaniche

#### 14. Disclaimer.

- Le specifiche sono soggette a modifiche senza preavviso e non devono essere interpretate come un impegno da parte di Capetti Elettronica S.r.l.
- Capetti Elettronica S.r.l. non si assume responsabilità per eventuali errori che possano apparire in questo documento. In nessun caso Capetti Elettronica S.r.l. sarà responsabile per danni incidentali o consequenziali derivanti dall'uso di questo documento o dei sistemi descritti in questo documento.
- Tutti i Contenuti pubblicati o distribuiti da Capetti Elettronica S.r.l. sono resi disponibili ai fini di Informazione Generale.
- Non è permesso pubblicare o utilizzare, in forma integrale o parziale, tali contenuti a fini commerciali senza esplicito consenso scritto da parte di Capetti Elettronica S.r.l.
- Non è permessa la riproduzione, la duplicazione, la modifica, la vendita o la rivendita di questo materiale o parte di esso senza esplicito consenso scritto da parte di Capetti Elettronica S.r.l.
- Il prodotto non è destinato ad utilizzi in cui il fattore Sicurezza è critico, quali ad esempio dispositivi salvavita o applicazioni mediche.
- Se un canale è saturo o disturbato il metodo di trasmissione "Frequency hopping" consente grande affidabilità, ma in ambienti con elevata emissione di onde radio non è garantito il corretto funzionamento del prodotto.

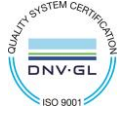

**WSD12T-DD Manuale Utente**

## 15. Norme di riferimento.

EN 61010 -1

Per la compatibilità elettromagnetica

EN 61000 - 3 - 2 EN 61000 - 3 - 3 EN 300 220 -2 EN 301 489 - 03 EN 61000 - 6 -1

Il simbolo qui a lato riprodotto garantisce l'ottemperanza alla normativa europea 2011/65/CE che limita l'uso di sostanze nella produzione delle apparecchiature elettroniche.

Significato del logo "WEEE" presente sull'etichetta garantisce l'ottemperanza alla direttiva CE denominata "WEEE". Questo simbolo (valido solo per i paesi della Comunità Europea) indica che il prodotto sul quale è applicato, NON deve essere smaltito insieme ai comuni rifiuti domestici o industriali, ma deve essere avviato ad un sistema di raccolta differenziata. Si invita pertanto l'utente finale a contattare il fornitore del dispositivo, sia esso la casa madre o un rivenditore, per avviare il processo di raccolta e smaltimento, dopo opportuna verifica dei termini e condizioni contrattuali di vendita.

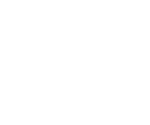

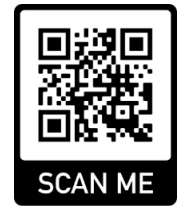

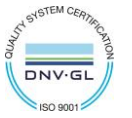

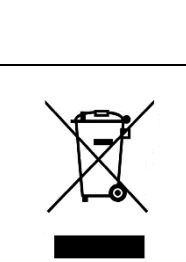

**RoHs** 2011/65/CE

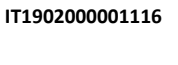

 $\overline{\mathfrak{C}}$